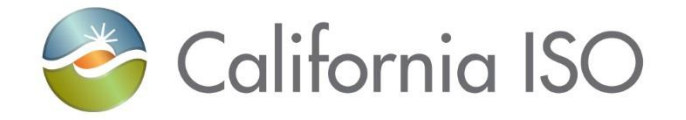

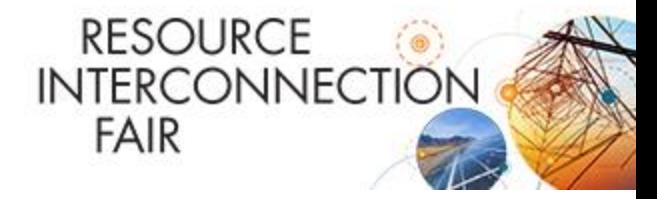

## **User Access Administrator (UAA) Walk Through**

**February 27, 2019**

**Monica Mouanetry Client Representative**

ISO PUBLIC **PAGE 1 Page 1** 

### **Topics**

- **UAA Workflow**
- **UAA Role**
- **UAA Agreement**
- **ISO Certificate Installation**
- **Access Identity Management (AIM) Functions**
- **Helpful Tips**

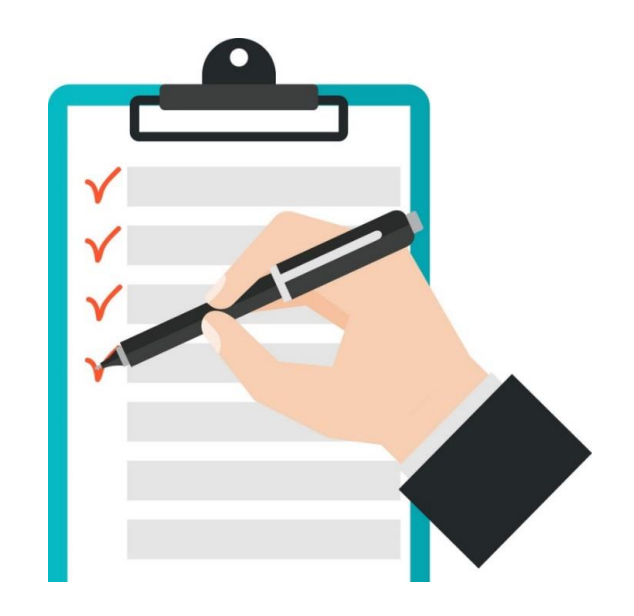

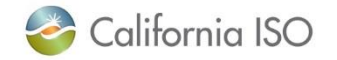

ISO PUBLIC

### **UAA Workflow**

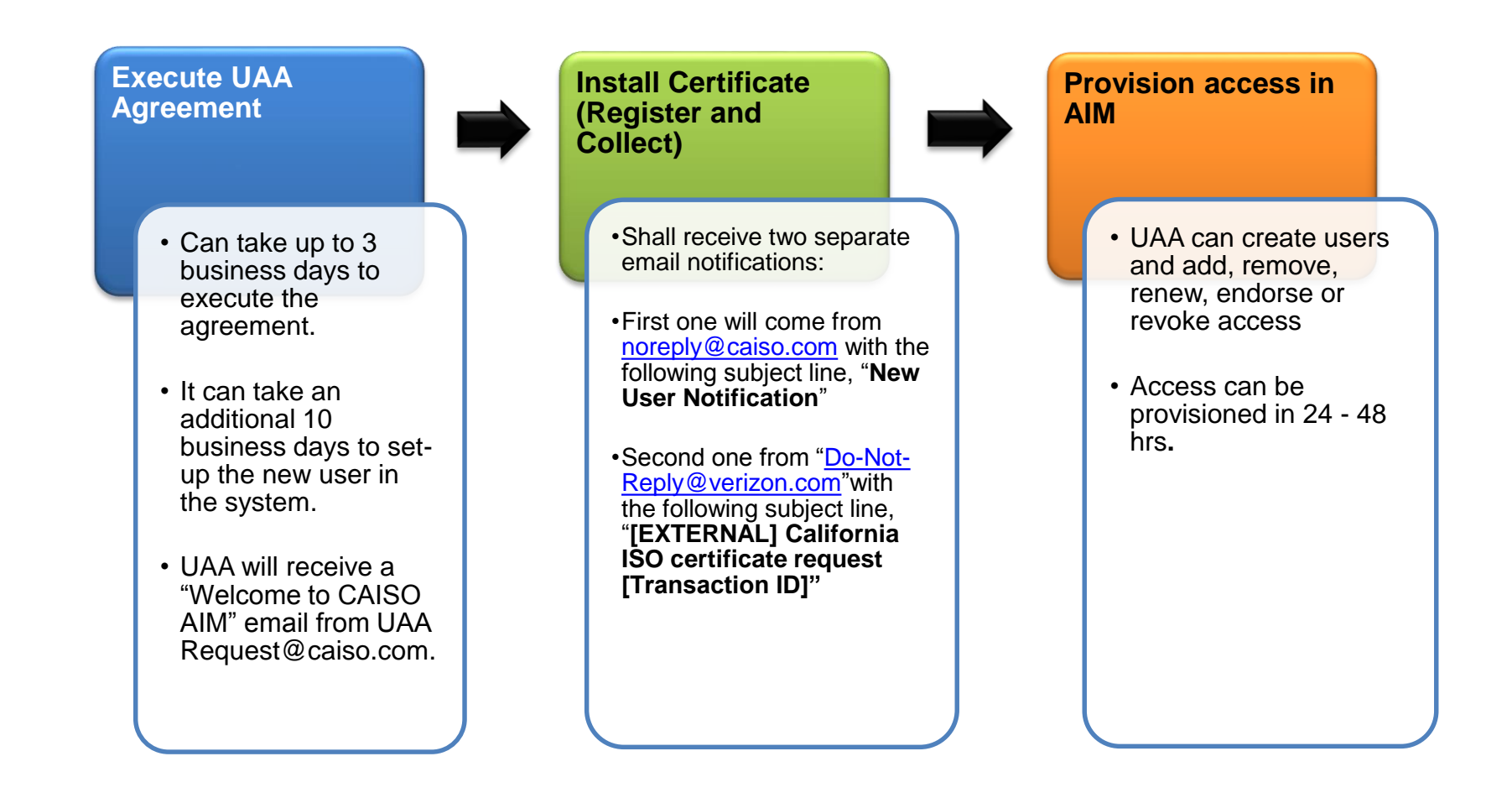

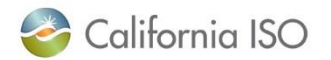

ISO PUBLIC PAGE 3

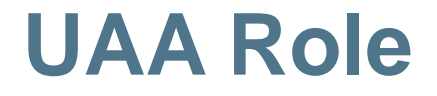

The UAA can be any person in their organization that has been designated to become responsible for managing the organization's user access and information in AIM.

It is recommended to have more than one UAA.

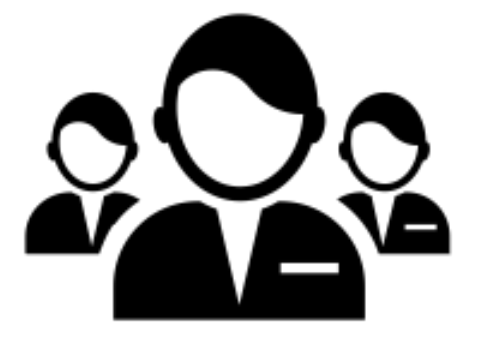

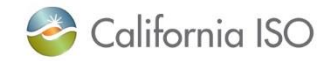

ISO PUBLIC

### **UAA Agreement Form**

#### **How do I complete the UAA Agreement Form?**

- 1. Go to **PARTICIPATE** >> **Application Access** >> User [Access Administrator](https://na2.docusign.net/Member/PowerFormSigning.aspx?PowerFormId=1142ad5b-6d24-4a83-b34c-9173989a1aba)  Agreement
- 1. Complete the *initial page* then click **Begin Signing**
- 2. Complete all the required fields in the red boxes and click **FINISH**.

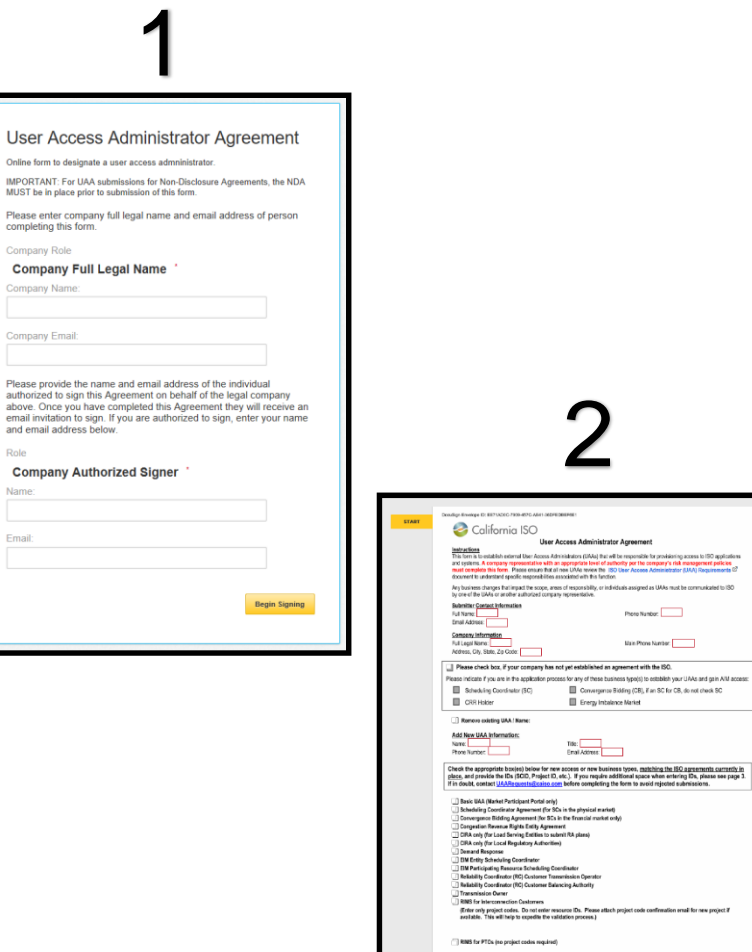

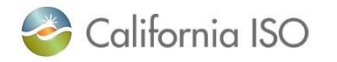

### **UAA Agreement Form (Cont'd)**

### **A "UAA Agreement Form" is required when…**

- **New UAA(s)** is added to the organization.
- **New contract types** (RIMS, Demand Response, SCID, etc.) are added to the UAA's AIM profile.

### Contract Types

Basic UAA (Market Participant Portal only) Scheduling Coordinator Agreement (for SCs in the physical market) Convergence Bidding Agreement (for SCs in the financial market only) **Congestion Revenue Rights Entity Agreement CIRA only (for Load Serving Entities to submit RA plans)** CIRA only (for Local Regulatory Authorities) Demand Response **EIM Entity Scheduling Coordinator EIM Participating Resource Scheduling Coordinator Transmission Owner RIMS for Interconnection Customers** Enter only project codes. Do not enter resource IDs. Please attach project available. This will help to expedite the validation process.)

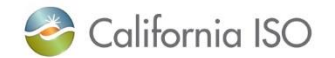

### **Install ISO Certificate**

**The new user will receive two auto generated email notifications, which requires action from the UAA/User.**

#### **1 st Notification**

- Email from [noreply@caiso.com](mailto:no-reply@caiso.com)
- **Register** Certificate
- Create a new Pass phrase
- Notate the Transaction ID

#### **2 nd Notification**

- Email from [Do-Not-Reply@verizon.com](mailto:Do-Not-Reply@verizon.com)
- **Collect** the certificate
- Save to Web Browser

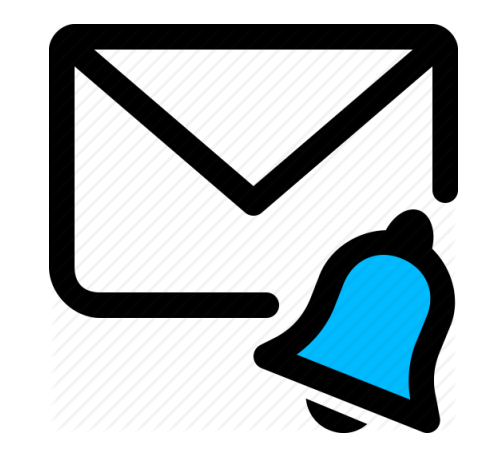

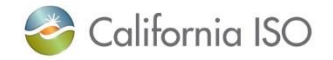

### **Install ISO Certificate (Cont'd)**

#### **Below are samples of the email notifications**

#### **Notification # 1 Notification # 2**

noreply@caiso.com **From "noreply@caiso.com"New User Notification** Action Item  $\ldots \ldots \ldots \qquad \qquad \ldots \qquad \qquad \ldots \qquad \$ Dear User Access Administrator

Please register for the California ISO CMA Certificate for user "User Common Name" within your organization. Follow the instructions below to register your Personal Computer (PC) to receive the new certificate.

1. USING INTERNET EXPLORER - From the same PC you will use to download and install the certificate, go to http://www.caiso.com/pages/Cybertrust.aspx 2. Click Register 3. Select the appropriate Certificate Type 4. If you get a Web Access Confirmation pop up window, click Yes 5. Enter "User Common Name" in the Common Name field 6. Enter your email address in the Email Address field 7. Enter a Pickup Passphrase that is at least 8 characters and contains a mix of upper- and lowercase characters, digits and punctuation - THE COLLECTION PASSPHRASE THAT YOU CREATE WILL BE REQUIRED FOR INSTALLING THE CERTIFICATE 8. Click Submit 9. You will get a message from a webpage pop-up window, click OK 10.Add "do-not-reply@verizon.com" to your email Safe Senders List

Your registration will be validated and you will receive instructions from do-not-reply@verizon.com to install your new certificate.

For other questions, please contact our support desk at HelpDesk@caiso.com or (888) 889-0450.

For more information related to the Applications Access Request process, please reference the ISO System Access and California ISO Applications documentation posted on our California ISO website at: http://www.caiso.com/participate/Pages/ApplicationAccess/Default.aspx

By requesting access to ISO applications or tools you may occasionally receive e-mails specific to that tool, such as notifications, outages or reminders.

Regards,

CAISO Identity Management Operations CertificateRequests@caiso.com

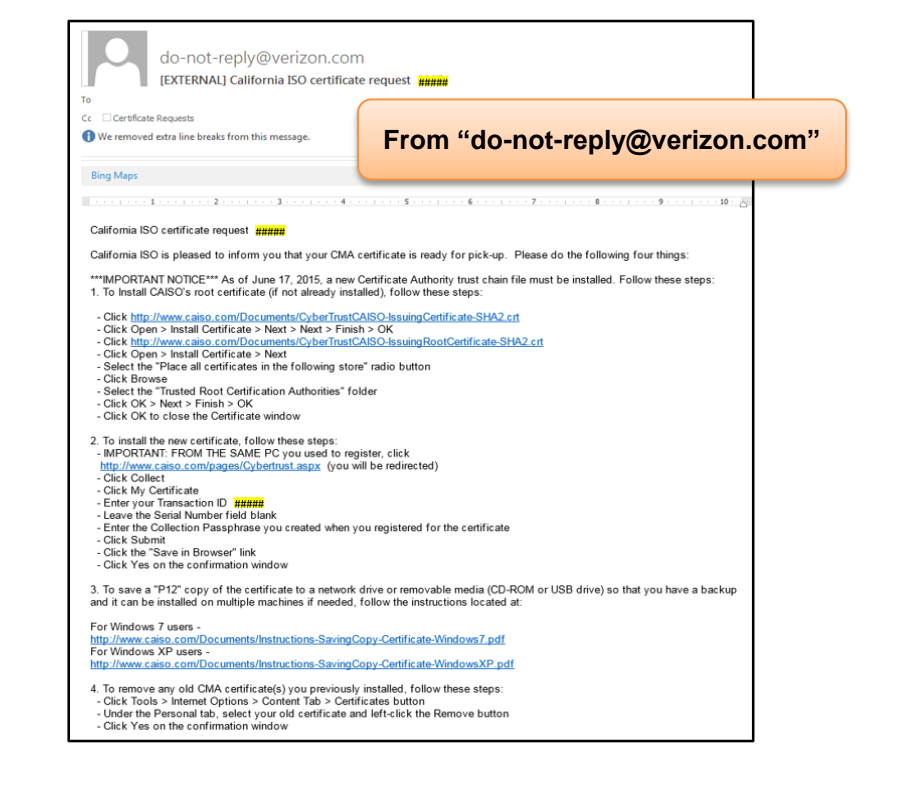

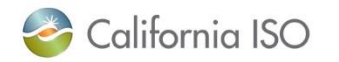

ISO PUBLIC

### **AIM Functions**

### **What is AIM?**

Access and Identity Management (AIM) is an application allows a UAA to **manage** their user's access to the ISO applications. Please note that an ISO certificate is required to access the portal.

#### **How can I access the AIM application portal?**

You can go to <https://portal.caiso.com/> and click on the **AIM** icon or go directly to <https://portal.caiso.com/aim>.

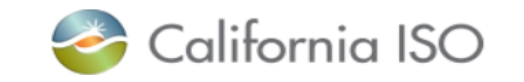

#### **Application Access**  $\blacksquare$  AIM **AIM Computer Based Training** Inquiries & Disputes Customer Inquiry Dispute and **CIDI** Information **Market & Operations Customer Market Results CMRI** Interface **CRR Congestion Revenue Rights** Scheduling Infrastructure & **SIBR Business Rules SIBR** Scheduling Infrastructure & **Business Rules Reports Reports**

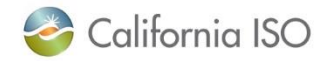

### **AIM Functions (Cont'd)**

### **What are some of the functions that the UAA can perform in AIM?**

- Create and manage the user's access
- Renew, add, remove, or revoke access
- Endorse user access
- Create Access Control List (ACL) group
- Update user contact information (i.e. email, contact numbers)

\*\*Instructions on how to perform these actions are available in the AIM User Guide. [http://www.caiso.com/Documents/AccessandIdentityManagement\\_AIM\\_UserGuide.pdf](http://www.caiso.com/Documents/AccessandIdentityManagement_AIM_UserGuide.pdf)

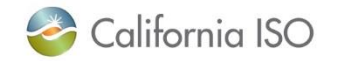

# **Helpful Tools**

**AIM User Guide:**

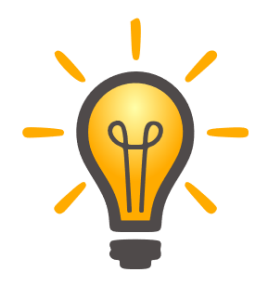

[http://www.caiso.com/Documents/AccessandIdentityManagement\\_AIM\\_UserGuide.pdf](http://www.caiso.com/Documents/AccessandIdentityManagement_AIM_UserGuide.pdf)

#### **ISO User Access Administrator Establishment and Requirements:**

<http://www.caiso.com/Documents/ISO-UserAccessAdministratorEstablishment-Requirements.pdf>

#### **Access Identity Management (AIM) CBT:**

<http://content.caiso.com/training/AIM/story.html>

#### **UAA Agreement Form:**

[https://na2.docusign.net/Member/PowerFormSigning.aspx?PowerFormId=1142ad5b-6d24-4a83](https://na2.docusign.net/Member/PowerFormSigning.aspx?PowerFormId=1142ad5b-6d24-4a83-b34c-9173989a1aba) b34c-9173989a1aba

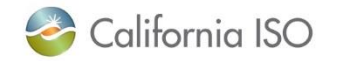

# **Helpful Tools (Cont'd)**

### **For general inquiries or assistance:**

- Submit a CIDI case.
- Contact Client Services at 916-608-7320.

### **For certificate installation inquiries:**

• Contact ISO Service Desk at 888-889-0450 or ServiceDesk@caiso.com.

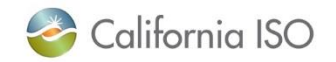

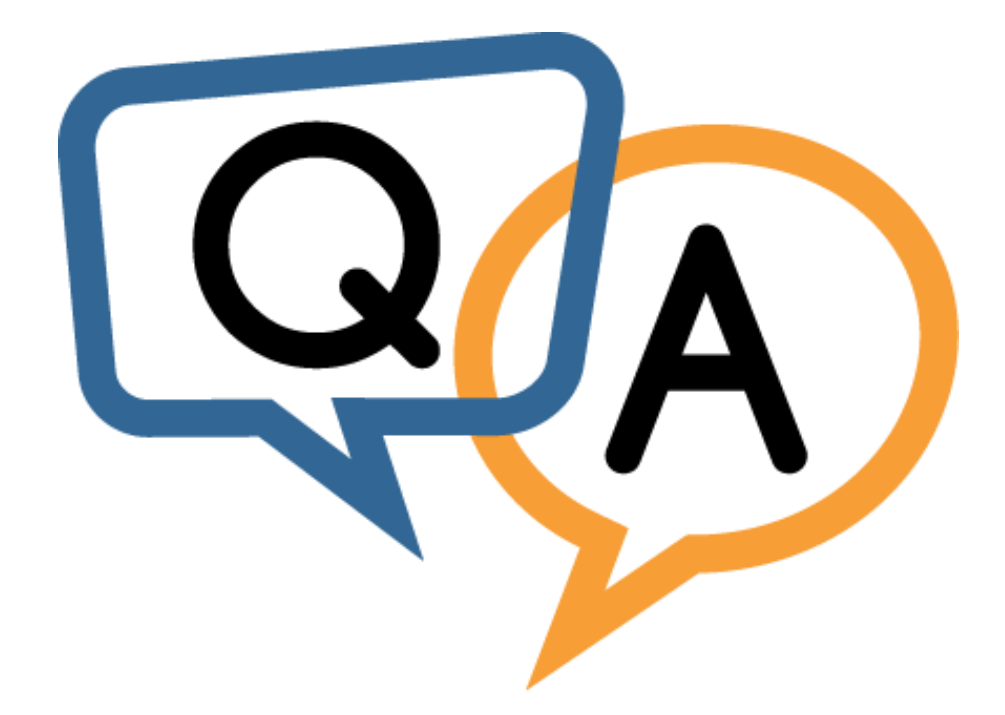

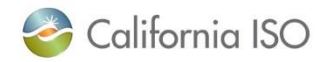